## **Move a Text Box Frame**

Publisher provides the capability of moving frames on a publication page to another position. Any selected frame can be moved using the mouse, the Format Object dialog box, the Snap to Grids feature, or the Measurements toolbar.

## **Use the Mouse Pointer**

- $\mathbf{\hat{r}}$  Click anywhere on a frame to select it.
- $\ddot{\mathbf{r}}$  Place the mouse pointer on any of the border edges surrounding the frame.
- $\mathbf{\hat{v}}$  Do not place the mouse pointer on the sizing handles.
- $\mathbf{\hat{v}}$  A four headed arrow will appear (see illustration).
- $\mathbf{\hat{v}}$  Drag the frame to a new position on the page.

## **Use the Format Object Dialog Box**

- $\mathbf{\hat{r}}$  Click anywhere on a frame to select it.
- Click the **Text Box Tools Format Tab**.
- In the **Text Group**, click the **Format Text Box Dialog Box Launcher** button (see illustration).
- Click the **Layout** tab (see illustration below).

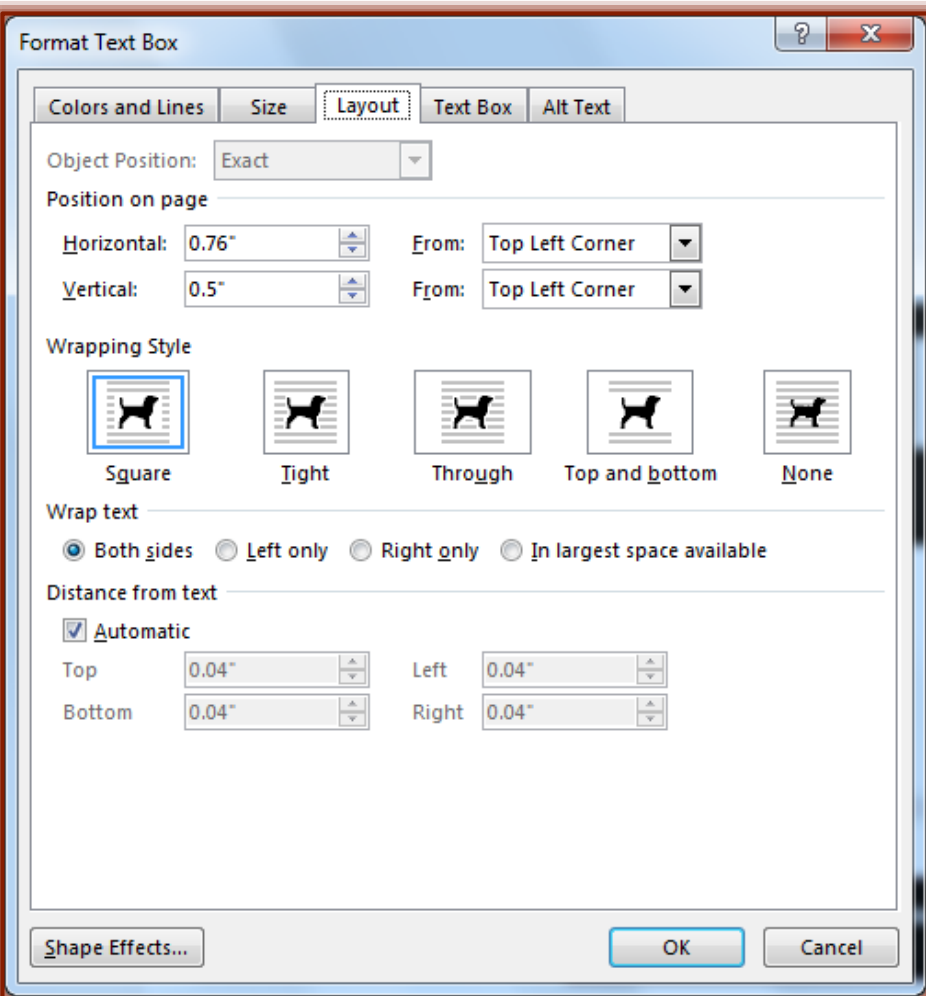

- Under **Position on Page**:
	- Use the **Horizontal Position** box to select the **Horizontal** position for the frame.
	- Use the **Vertical Position** box to select the **Vertical** position for the frame.
- In the **From** lists select from **Top Left Corner**, **Center**, or **Top Right Corner**.
- *T* Under Wrapping Style select the option for allowing text to wrap around the object.
- After all the position settings have been completed, click the **OK** button.

## **Use the Measurements Toolbar**

This toolbar is used to resize or to move a text box object in a Publisher publication.

- $\ddot{\mathbf{r}}$  Select the text box that is to be resized.
- *T* Click the **Drawing Tools Format Tab.**
- In the **Size Group**, click the **Measurement** button.
- **The Measurements Task Pane** will display (see illustration).

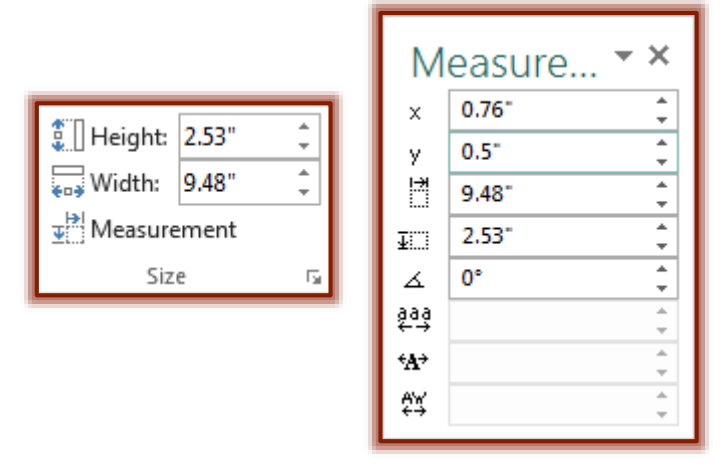

- The **X** and **Y** options are used to move the frame in the publication window.
- **T** Click the spinner arrows on the right side of the **X**, **Y** option to change the position of the frame in the window.